2019-2020 Sarah Vierstraete

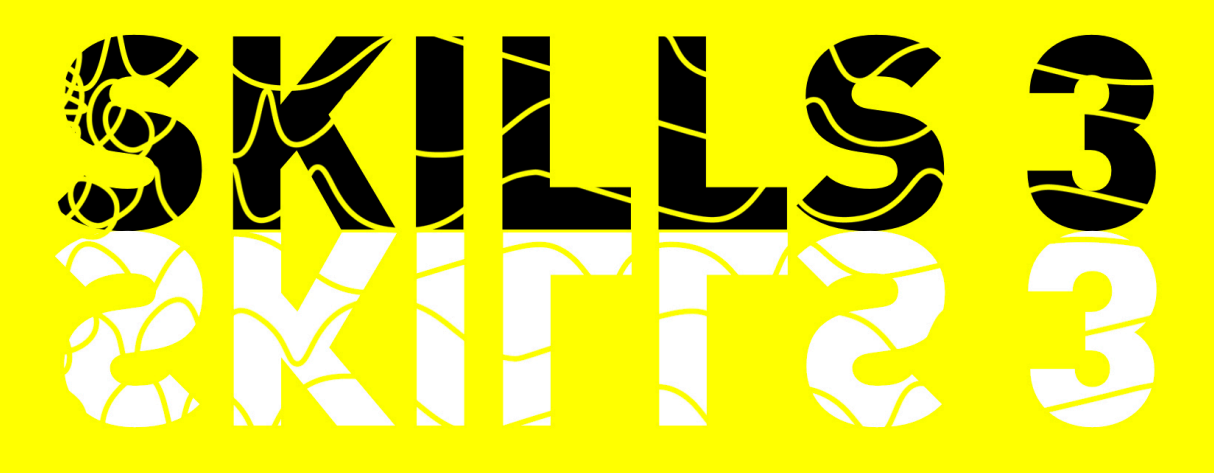

# ADOBE ACROBAT

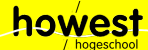

### **INHOUD**

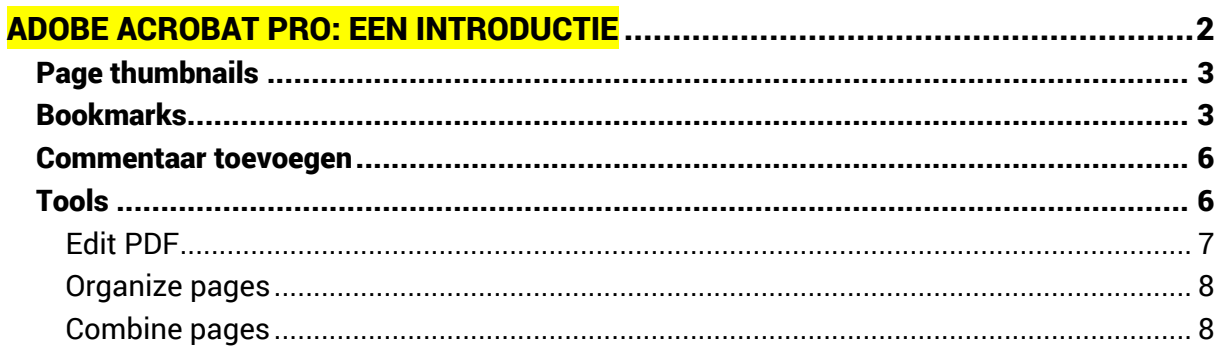

 $O_{\mathbb{R}}$ 

# ADOBE ACROBAT PRO: EEN INTRODUCTIE

Om documenten digitaal te verspreiden wordt er vaak gebruik gemaakt van een pdf-bestand. Het voordeel van een pdf-bestand is dat je het in Adobe Acrobat Reader (en vele andere programma's) kan openen en het je lay-out volledig behoudt. Speciale lettertypes worden dus meegegeven in het pdf-bestand. Een ander voordeel is dat je ook interactie kunnen toevoegen. De mogelijkheden van pdf-documenten en Adobe Acrobat zijn gigantisch.

De gratis versie van Acrobat, namelijk Acrobat Reader, is standaard het meest in gebruik. Dit omvat enkel de functie om de pdf-bestanden te openen en te lezen. In Adobe Creative Cloud zit echter ook een betalende versie van Acrobat, namelijk Acrobat Pro/DC, waar je beschikt over meer functionaliteiten zoals het combineren van pdf-bestanden en het bewerken van pdf-bestanden.

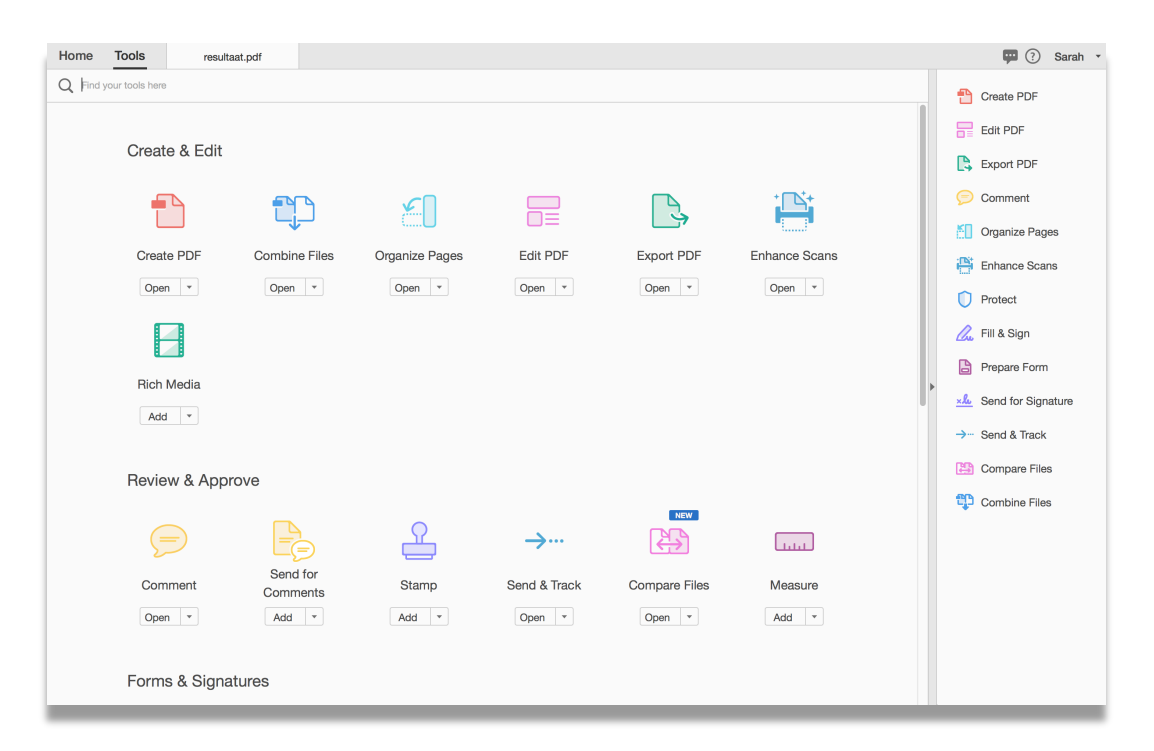

# PAGE THUMBNAILS

Wanneer je een bestand opent, krijg je links op de userinterface heb je een aantal iconen. Met het bovenste icoontje kan je de page thumbnails/paginaminiaturen weergeven. Op die manier heb je een snelle voorvertoning van de pagina's die het pdf-document bevat.

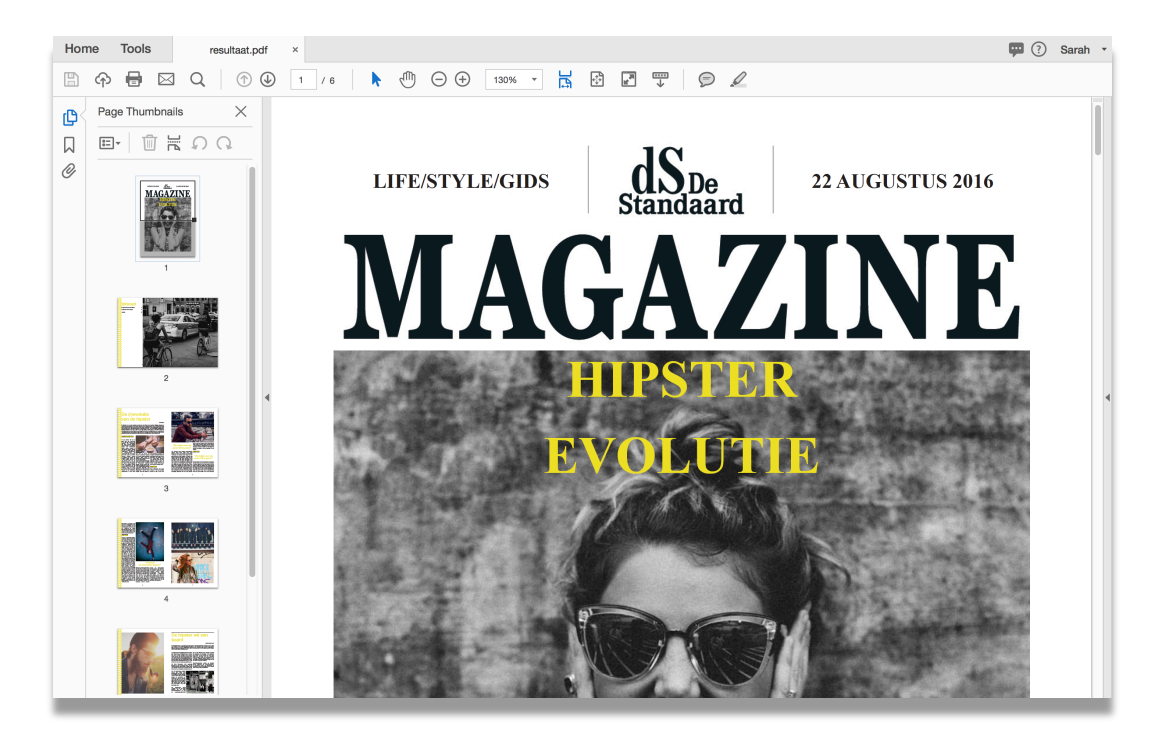

### BOOKMARKS

Con

Dit is een van de krachtigste functionaliteiten van een pdf-document. Je kan bookmarks toevoegen (of automatisch laten genereren met bv InDesign) en zo kan je heel snel doorheen het document lopen.

3

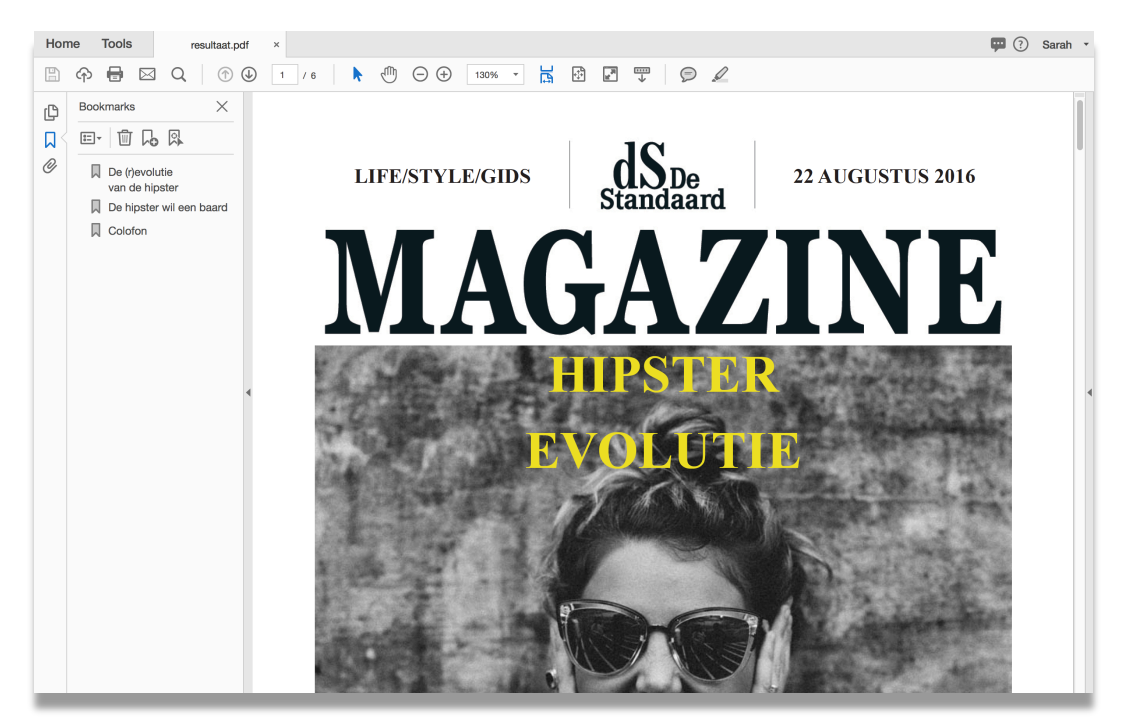

Wanneer je in InDesign een inhoudstafel maakt wordt deze ook geëxporteerd naar het pdfdocument. Dit zijn je bookmarks.

Je kan echter ook zelf bookmarks toevoegen. Ga naar een pagina die je wil bookmarken. Ga naar de bookmarks en klik op 'Add new bookmark'. Je kan de naam zelf instellen.

Wanneer je de pdf bewaart (File > Save / Bestand > Opslaan als) worden deze bookmarks ook toegevoegd.

Tip**:** wanneer je een pdf-document met bookmarks opent worden deze niet automatisch weergegeven. Wil je dat dan kan je dit instellen via File > Properties > Initial view. In het onderdeel Navigation tab kan je aanduiden dat Acrobat zowel de bookmarks als de pagina moet tonen.

 $\bullet$  on  $\sim$ 

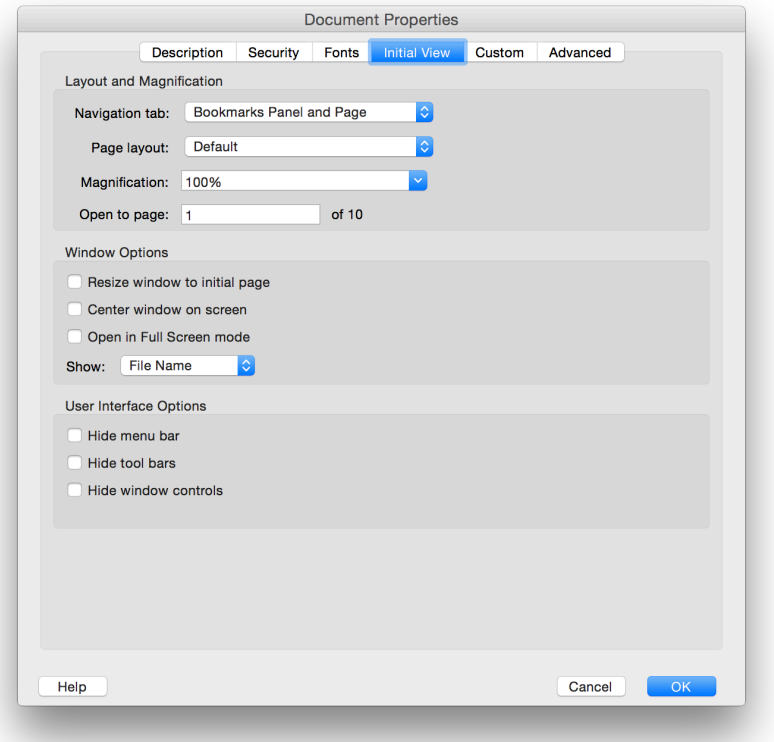

 $\overline{\phantom{a}}$ 

# COMMENTAAR TOEVOEGEN

In Word ben je waarschijnlijk vertrouwd om commentaar toe te voegen. Dit kan je ook doen in Acrobat. Ga hiervoor naar Tools > Comment*.* Je merkt dat je tekst kan markeren, kan onderlijnen in allerhande kleuren, ... Je krijgt zelfs een overzicht van al je bemerkingen te zien.

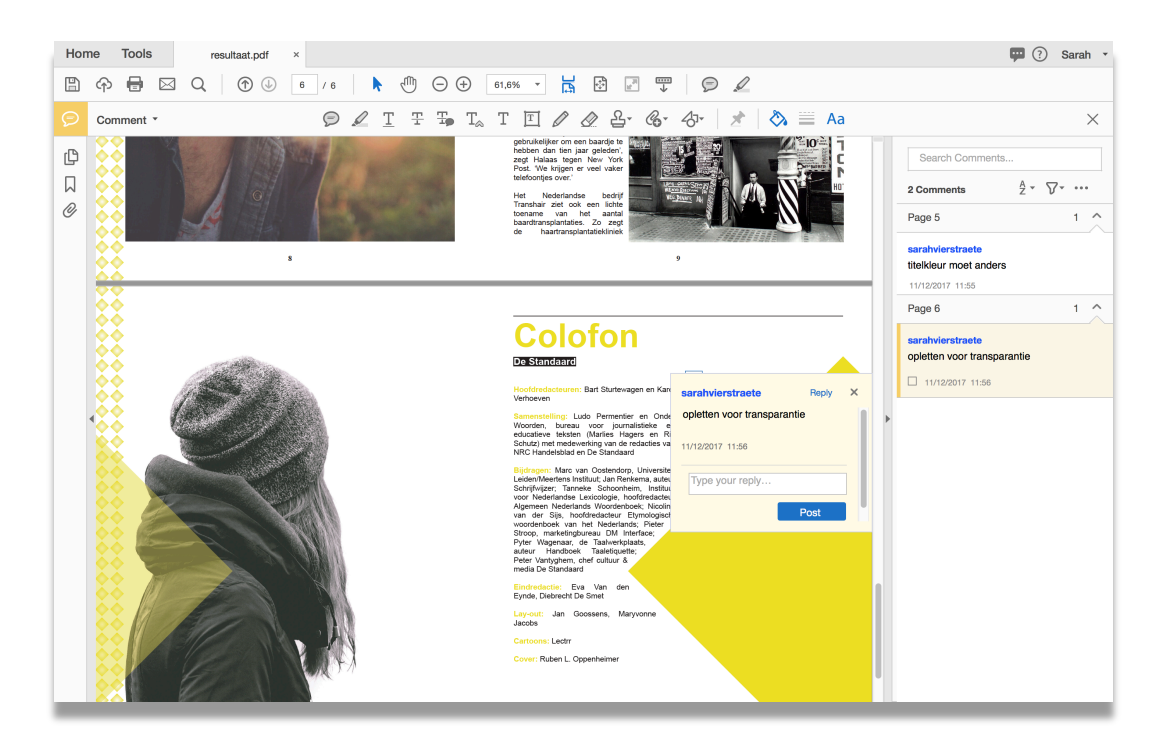

### TOOLS

**CHARA** 

Door gebruik te maken van de tools kan je het pdf-document verregaand aanpassen.

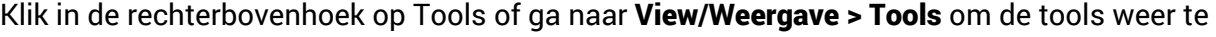

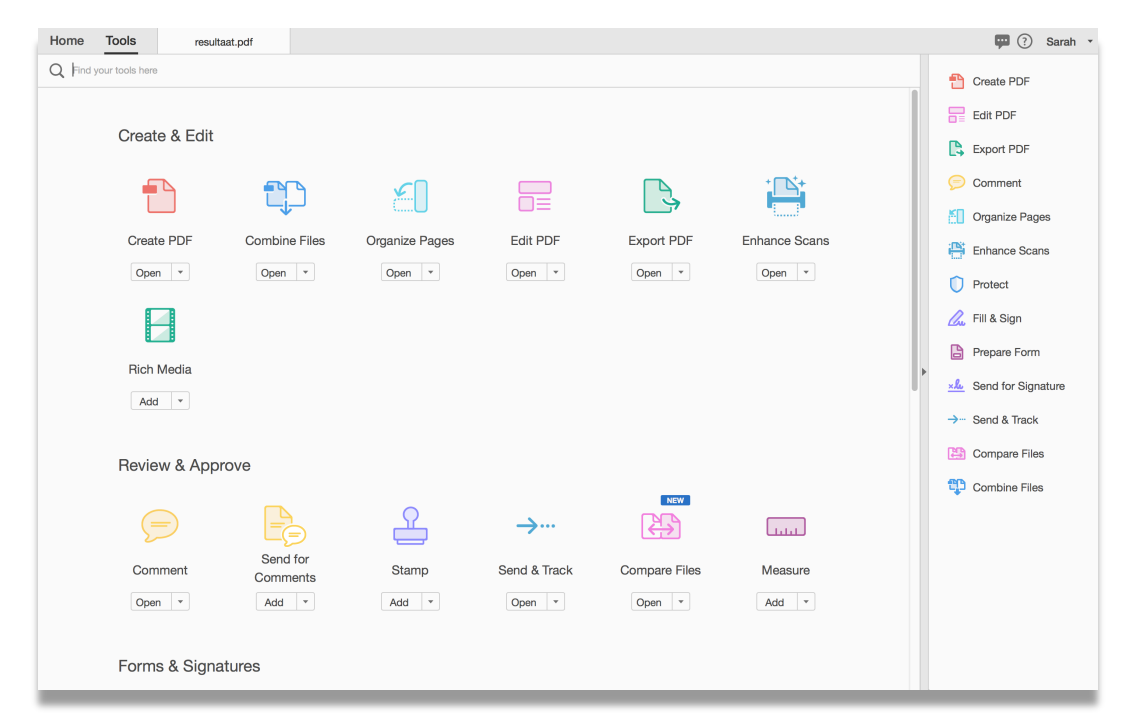

#### geven.

#### Edit PDF

**CHARA** 

Via dit onderdeel kan je de inhoud van het pdf-document aanpassen. Eventuele typefouten kan je op deze manier verbeteren.

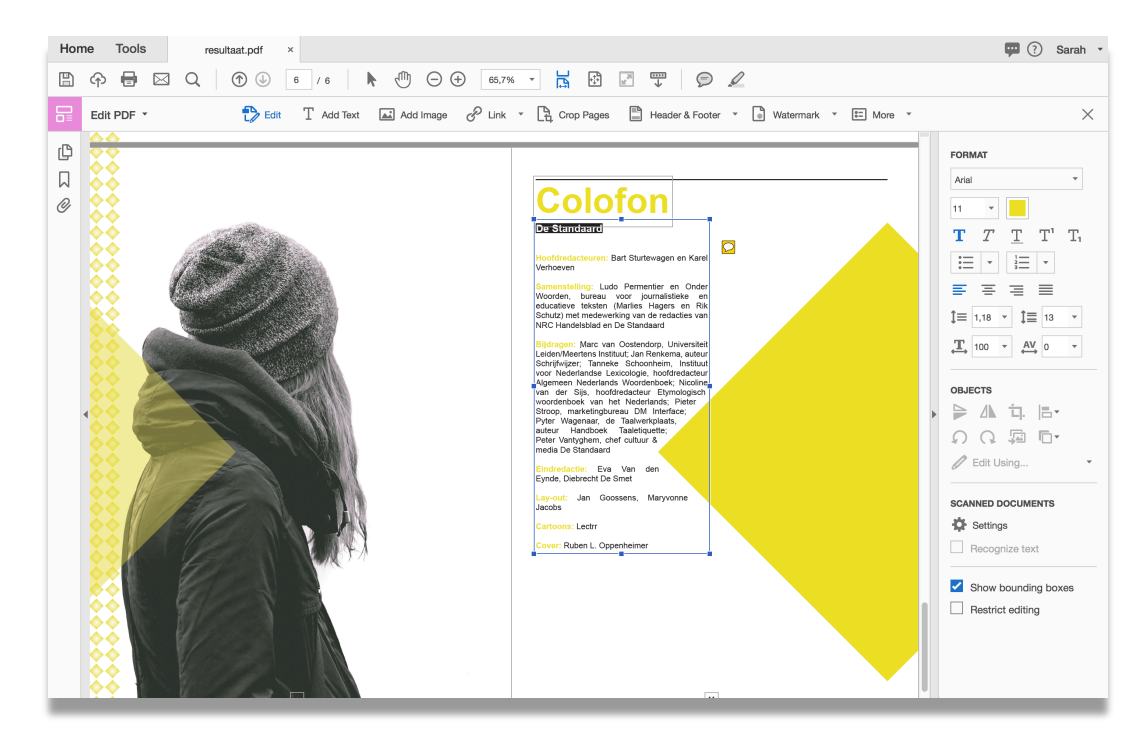

7

### Organize pages

Via deze tools kan je de pagina's zelf bewerken. Wil je bijvoorbeeld 1 pagina uit het pdf document roteren of de volgorde aanpassen dan kan dit hier.

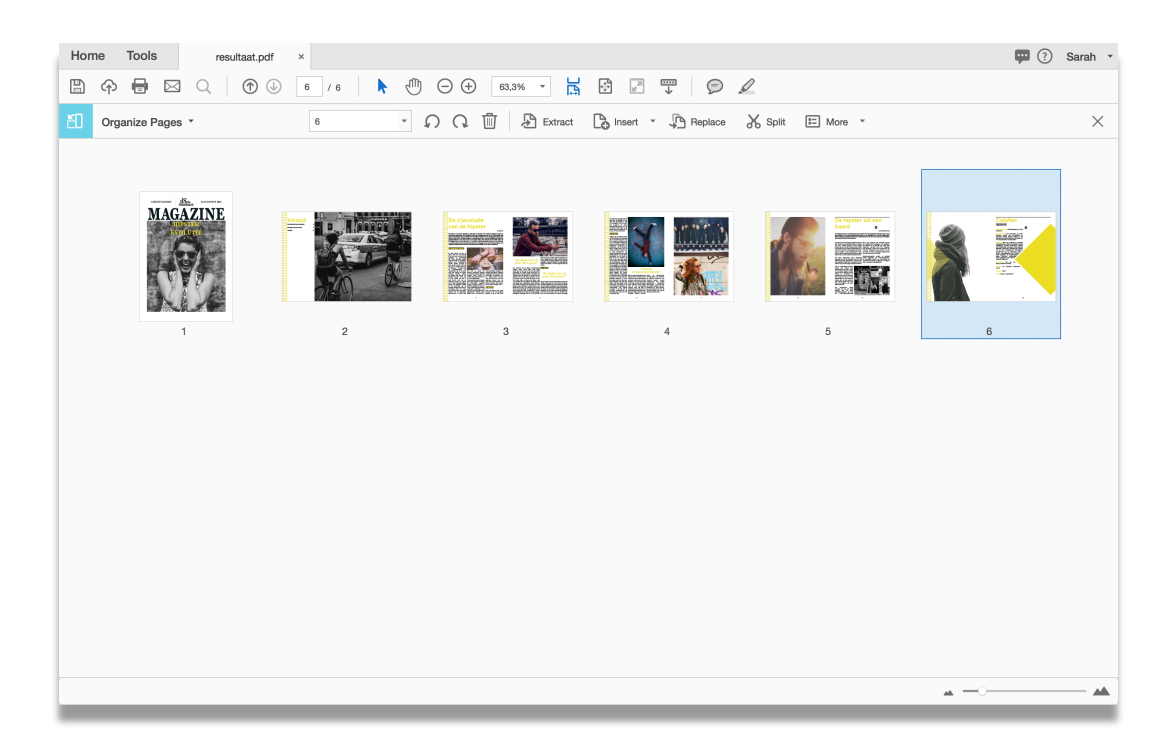

#### Combine pages

**CHA** 

Een veel gebruikte functie is de Combine pages/Pagina's combineren functionaliteit. Hiermee kan je verschillende pdf-documenten samenvoegen tot 1 nieuw pdf-document. Je kiest de verschillende pdf-bestanden die je wilt samenvoegen en bepaald de volgorde. Daarna klik je op de *combine* knop en sla je het bestand op onder een nieuwe naam.

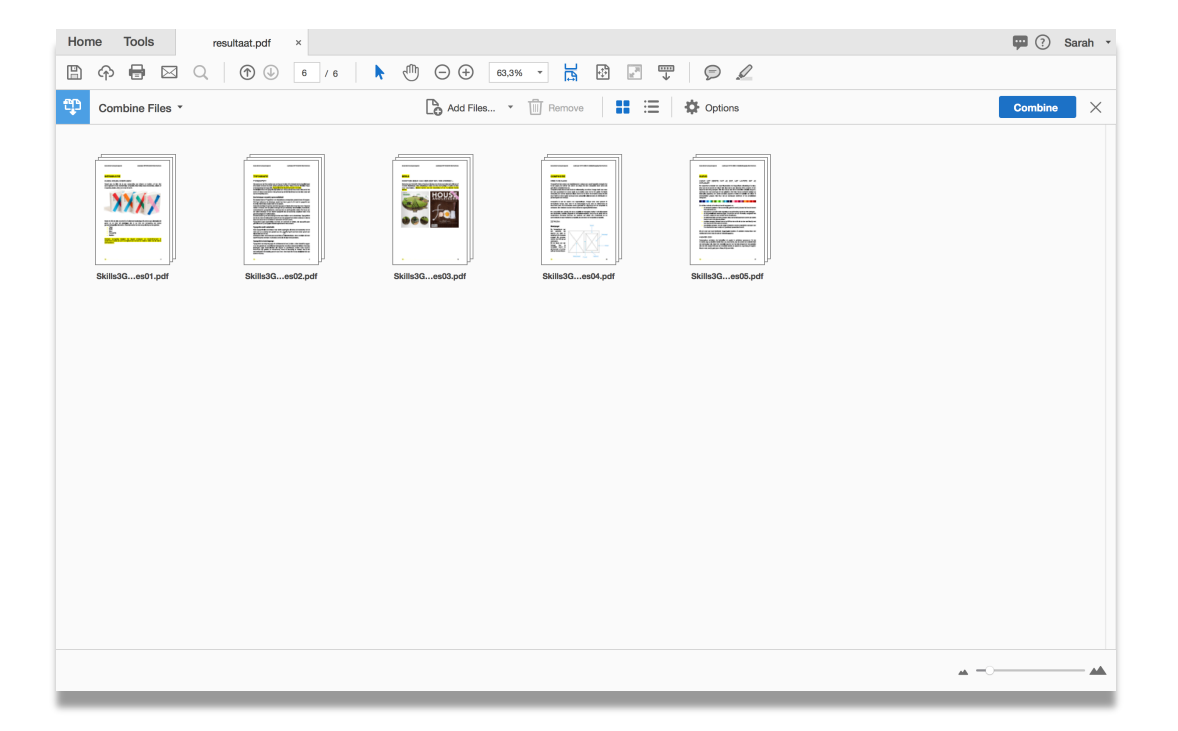